# **Filter Design Toolbox Release Notes**

# **Contents**

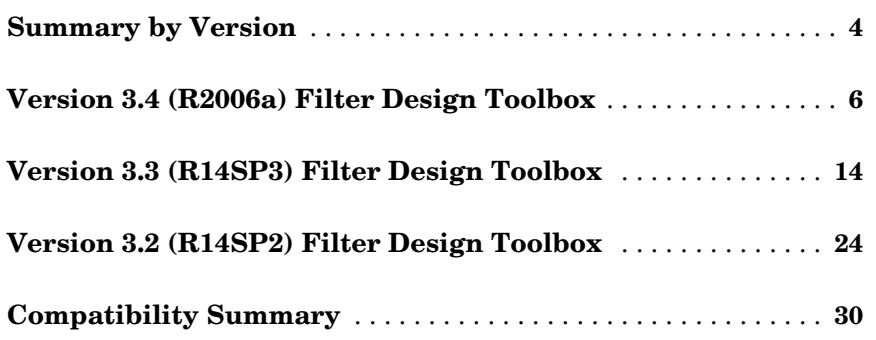

# <span id="page-3-0"></span>**Summary by Version**

This table provides quick access to what's new in each version. For clarification, see [About Release Notes](#page-3-1) below.

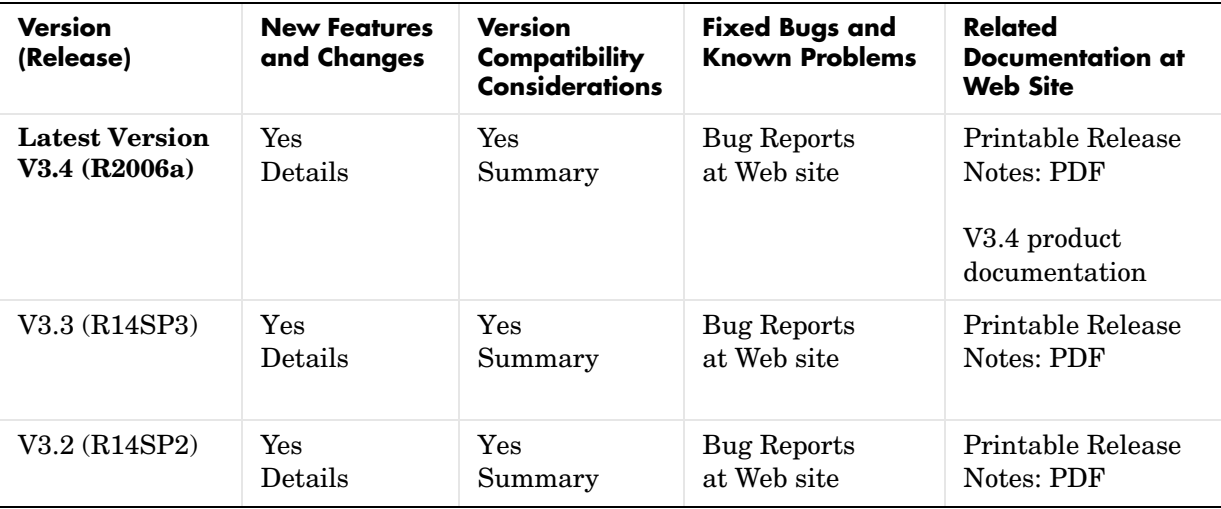

# <span id="page-3-1"></span>**About Release Notes**

Use release notes when upgrading to a newer version to learn about new features and changes, and the potential impact on your existing files and practices. Release notes are also beneficial if you use or support multiple versions

If you are not upgrading from the most recent previous version, review release notes for all interim versions, not just for the version you are installing.

#### **New Features and Changes**

These include

- **•** New functionality
- **•** Changes to existing functionality
- **•** Changes to system requirements (complete system requirements for the current version are at the MathWorks Web site)

**•** Any version compatibility considerations associated with each new feature or change

#### **Version Compatibility Considerations**

When a new feature or change introduces a known incompatibility between versions, its description includes a **Compatibility Considerations** subsection that details the impact. For a list of all new features and changes that have compatibility impact, see the [Compatibility Summary](#page-29-0).

Compatibility issues that become known after the product has been released are added to Bug Reports at the MathWorks Web site. Because bug fixes can sometimes result in incompatibilities, also review fixed bugs in Bug Reports for any compatibility impact.

#### **Fixed Bugs and Known Problems**

MathWorks Bug Reports is a user-searchable database of known problems, workarounds, and fixes. The MathWorks updates the Bug Reports database as new problems and resolutions become known, so check it as needed for the latest information.

Access Bug Reports at the MathWorks Web site using your MathWorks Account. If you are not logged in to your MathWorks Account when you link to Bug Reports, you are prompted to log in or create an account. You then can view bug fixes and known problems for R14SP2 and more recent releases.

The Bug Reports database was introduced for R14SP2 and does not include information for prior releases. You can access a list of bug fixes made in prior versions via the links in the summary table.

#### **Related Documentation at Web Site**

**Printable Release Notes (PDF).** You can print release notes from the PDF version, located at the MathWorks Web site. The PDF version does not support links to other documents or to the Web site, such as to Bug Reports. Use the browser-based version of release notes for access to all information.

**Product Documentation.** At the MathWorks Web site, you can access complete product documentation for the current version and some previous versions, as noted in the summary table.

# <span id="page-5-0"></span>**Version 3.4 (R2006a) Filter Design Toolbox**

This table summarizes what's new and changed in Version 3.4 (R2006a):

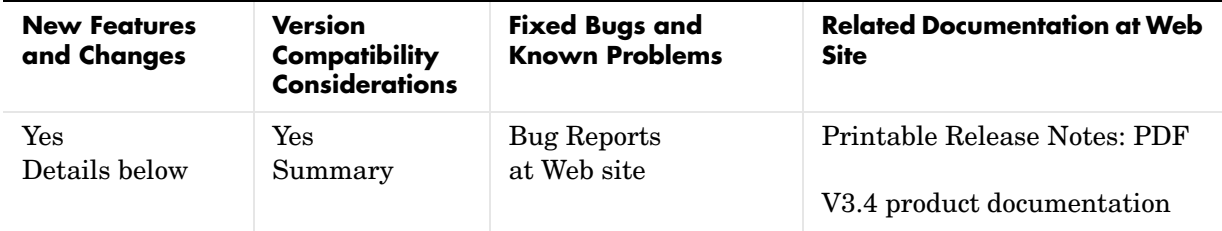

New features and changes introduced in this version are described here.

- **•** [Farrow Filters](#page-5-1)
- **•** [IIR Polyphase Decimators and Interpolators](#page-6-2)
- **•** [Single-Rate Allpass Discrete-time and Multirate Filters](#page-6-3)
- **•** [iirlinphase Method for Designing Linear Phase IIR Filters](#page-6-0)
- **•** [Arbitrary Magnitude and Phase Filter Specification Object](#page-6-1)
- **•** [iirlinphase/elliptic Design for Hilbert Transformers](#page-7-0)
- **•** [CIC Filters Provide Full Precision and Specify All Options](#page-7-1)
- **•** [realizemdl Creates Additional Multirate Polyphase Filters](#page-12-0)
- **•** [Nearest Round Mode for dfilt and mfilt Objects](#page-8-0)
- **•** [Cost Method](#page-9-0)
- **•** [New Online Help for fdesign.structure](#page-9-1)
- **•** [Info Method Updated to Include Filter Measurements](#page-11-0)
- **•** [Measurement Display Changes](#page-11-1)
- **•** [realizemdl Creates Additional Multirate Polyphase Filters](#page-12-0)
- **•** [Filter Design Object Now Called Filter Specification Object in the](#page-12-1)  [Documentation](#page-12-1)

#### <span id="page-5-1"></span>**Farrow Filters**

The toolbox now provides Farrow filter capability with farrow. Using farrow you create filters based on the structure and a few options. After you create your filter, various analysis functions, like cost and fvtool, help you

determine your filter's fitness. realizemdl works with Farrow filters to produce blocks for Simulink models as well.

# <span id="page-6-2"></span>**IIR Polyphase Decimators and Interpolators**

Now the toolbox provides design tools for IIR polyphase decimators and interpolators using fdesign.decimator and fdesign.interpolator.

#### <span id="page-6-3"></span>**Single-Rate Allpass Discrete-time and Multirate Filters**

Eight new filter function enable you to design both single-rate and multirate allpass filters, including wave digital filters.

- **•** dfilt.allpass
- **•** dfilt.wdfallpass
- **•** dfilt.cascadeallpass
- **•** dfilt.cascadewdfallpass
- **•** mfilt.iirdecim
- **•** mfilt.iirwdfdecim
- **•** mfilt.iirinterp
- **•** mfilt.iirwdfinterp

#### <span id="page-6-0"></span>**iirlinphase Method for Designing Linear Phase IIR Filters**

The new iirlinphase method added in this release designs quasi-linear phase IIR filters from a halfband filter specification objects. Use the form

```
hd = design(d,'iirlinphase');
```
when d is a halfband specification object. Returned filter object hd is an IIR filter with linear phase in the passband.

#### <span id="page-6-1"></span>**Arbitrary Magnitude and Phase Filter Specification Object**

The new arbmagnphase specification object added in this release designs filters where you define the filter magnitude response and the phase response explicitly. Use the form

```
d = fdesign.arbmagnphase();
```
d is a filter specification object where the magnitude and phase responses are specified as a complex frequency response you provide.

# <span id="page-7-0"></span>**iirlinphase/elliptic Design for Hilbert Transformers**

When you use fdesign.hilbert to create a Hilber transformer specification object, the toolbox provides new ellip and iirlinphase design methods to implement the filter from the specification object as an elliptic filter or as a quasilinear phase IIR filter.

# <span id="page-7-1"></span>**CIC Filters Provide Full Precision and Specify All Options**

CIC filters, such as those created by fdesign.decimator and fdesign.interpolator, now supports full precision and three word and fraction length modes for the property FilterInternals.

- **•** FullPrecision mode automatically sets the CIC filter word lengths and fraction lengths to maintain the maximum precision in the filtering process. (new)
- **•** MinWordLengths mode lets you set the output word length for the filter.
- **•** SpecifyWordLengths mode lets you specify the word lengths for all sections of the filter and for the output. But you cannot set the fraction lengths.
- **•** SpecifyPrecision mode lets you set all fraction lengths and word lengths for the filter sections and for the output. (new)

For more information, refer to the reference pages for fdesign.decimator and fdesign.interpolator in the Filter Design Toolbox documentation.

The following example uses the SpecifyPrecision mode. Use a decmation factor of 5 and differential delay equal to 1.

d=fdesign.decimator(5,'cic',1) % M=5, D=1.  $d =$ 

```
 MultirateType: 'Decimator' 
 DecimationFactor: 5 
         Response: 'CIC' 
    Specification: 'Fp,Ast'
```

```
 Description: {'Passband Frequency';'Aliasing Attenuation(dB)'}
       DifferentialDelay: 1 
     NormalizedFrequency: true 
                   Fpass: 0.01 
                   Astop: 60 
hm=design(d) % Use the default multisection design method.
hm = FilterStructure: 'Cascaded Integrator-Comb Decimator'
                Arithmetic: 'fixed'
         DifferentialDelay: 1
          NumberOfSections: 2
          DecimationFactor: 5
          PersistentMemory: false
     InputWordLength: 16 
     InputFracLength: 15 
     FilterInternals: 'FullPrecision'
hm.FilterInternals='specifyPrecision'
hm = FilterStructure: 'Cascaded Integrator-Comb Decimator'
                Arithmetic: 'fixed'
         DifferentialDelay: 1
          NumberOfSections: 2
          DecimationFactor: 5
          PersistentMemory: false
        InputWordLength: 16 
        InputFracLength: 15 
        FilterInternals: 'SpecifyPrecision'
     SectionWordLengths: [21 21 21 21] 
     SectionFracLengths: [15 15 15 15] 
       OutputWordLength: 21 
       OutputFracLength: 15
```
#### <span id="page-8-0"></span>**Nearest Round Mode for dfilt and mfilt Objects**

dfilt and mfilt objects include an additional mode for rounding the results of calculations—nearest. Results round to the nearest representable value in the

chosen format. Changing this behavior makes round for dfilt and mfilt objects consistent with round in Simulink.

For more information about rounding, refer to fi in the Fixed Point Toolbox documentation, since the new rounding modes derive from the fi object used by fixed-point filters.

**Compatibility Considerations.** The new round mode behavior is now matches MATLAB round as well.

# <span id="page-9-0"></span>**Cost Method**

After you create a filter, you can use cost to determine the arithimetic cost when you filter data. cost returns estimates of the add, multiplies, and other operations that occur when you use the filter.

# <span id="page-9-1"></span>**New Online Help for fdesign.structure**

With the addition of more fdesign methods and specification objects, the toolbox changes the way you get help about a specific design method—the command-line help is now adaptive, recognizing the object and the design method in the help syntax.

The command-line help adapts to the filter specification object you have and the design method you intend to use, and provides help specifically for that combination of specification and method. For example, if you are designing a highpass filter and plan to use the butter design method, here is the new way to get help:

```
d = fdesign.highpass('fst,fp,ast,ap',0.45,0.55,1,60))
designmethods(d)
Design Methods for class fdesign.highpass (Fst,Fp,Ast,Ap):
butter
cheby1
cheby2
ellip
equiripple
ifir
kaiserwin
```

```
help(d,'butter') % New help command syntax with object and method.
DESIGN Design a Butterworth IIR filter.
HD = DESIGN(D, 'butter') designs a Butterworth filter specified by the
FDESIGN object D.
HD = DESIGN(..., 'FilterStructure', STRUCTURE) returns a filter with the
structure STRUCTURE. STRUCTURE is 'df2sos' by default and can be any of
the following.
'df1sos'
'df2sos'
'df1tsos'
'df2tsos'
HD = DESIGN(..., 'MatchExactly', MATCH) designs a Butterworth filter
and matches the frequency and magnitude specification for the band
MATCH exactly. The other band will exceed the specification. MATCH
can be 'stopband' or 'passband' and is 'stopband' by default.
% Example #1 - Compare passband and stopband MatchExactly.
h = fdesign.highpass('Fst,Fp,Ast,Ap', .7, .9, 60, 1);
Hd = design(h, 'butter', 'MatchExactly', 'passband');
Hd(2) = design(h, 'butter', 'MatchExactly', 'stopband');
% Compare the passband edges in FVTool.
fvtool(Hd);
axis([.89 .91 -2 0]);
```
Suppose you decide to use an equiripple design method instead. Again, the help command with the specification object d and the method equiripple provides help for that combination.

help (d,'equiripple') % New help command syntax with object and method. DESIGN Design a Equiripple FIR filter. HD = DESIGN(D, 'equiripple') designs a Equiripple filter specified by the FDESIGN object D. HD = DESIGN(..., 'FilterStructure', STRUCTURE) returns a filter with the

structure STRUCTURE. STRUCTURE is 'dffir' by default and can be any of the following.

```
 'dffir'
 'dffirt'
 'dfsymfir'
```

```
 'dfasymfir'
     'fftfir'
HD = DESIGN(..., 'DensityFactor', DENS) specifies the grid density DENS
used in the optimization. DENS is 16 by default.
HD = DESIGN(..., 'MinPhase', MPHASE) designs a minimum-phase filter
when MPHASE is TRUE. MPHASE is FALSE by default.
HD = DESIGN(..., 'MinOrder', 'any') designs a minimum-order filter.
The order of the filter can be even or odd. This is the default.
HD = DESIGN(..., 'MinOrder', 'even') designs an minimum-even-order 
filter.
HD = DESIGN(..., 'MinOrder', 'odd') designs an minimum-odd-order filter.
% Example #1 - Design a lowpass Equiripple filter in a transposed 
structure.
       h = fdesign.highpass('Fst,Fp,Ast,Ap');
        Hd = design(h, 'equiripple', 'FilterStructure', 'dffirt');
```
Notice that the content is different for the different methods. This makes is easier for you to know what options apply to any combination of specification object and design method.

#### <span id="page-11-0"></span>**Info Method Updated to Include Filter Measurements**

When you request information about a filter, the information now includes measurements of the filter characteristics based on the filter specifications. These are the same results that measure provides.

# <span id="page-11-1"></span>**Measurement Display Changes**

measure now shows more information and more specific information for any referred object. Now the display provides full text descriptions of the measured values, such as Sampling Frequency (instead of Fs) and Stopband Edge instead of Fstop. You should find this a more clear presentation of the filter information.

# <span id="page-12-0"></span>**realizemdl Creates Additional Multirate Polyphase Filters**

From the command line, you can use realizemdl to create realizations for firdecim, firtdecim, firinterp, and linearinterp filters. You can also apply realizemdl to the new IIR single-rate and multirate filters:

- **•** dfilt.allpass
- **•** dfilt.wdfallpass
- **•** dfilt.cascadeallpass
- **•** dfilt.cascadewdfallpass
- **•** mfilt.iirdecim
- **•** mfilt.iirwdfdecim
- **•** mfilt.iirinterp
- **•** mfilt.iirwdfinterp

#### <span id="page-12-1"></span>**Filter Design Object Now Called Filter Specification Object in the Documentation**

When you use fdesign.*response*, MATLAB returns an object, usually called d, that contains the specifications for a filter design. In the documentation, the returned object is now called a *filter specification object*.

For clarity, we renamed the filter design object to filter specification object, because the object specifies the filter specifications, such as the magnitude response parameters. The specification object is not a filter, but an intermediate step in the filter design process that uses fdesign.*response* and design.

# <span id="page-13-0"></span>**Version 3.3 (R14SP3) Filter Design Toolbox**

This table summarizes what's new in Version 3.3 (R14SP3):

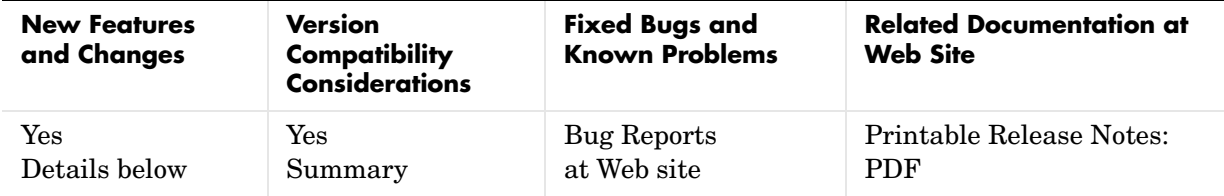

New features and changes introduced in this version are

- **•** [New Approach for Designing Filters](#page-13-1)
- **•** [New Way to Get Help for Filter Designs](#page-16-0)
- **•** [New Demo Programs to Introduce fdesign Filter Design Approach](#page-17-0)
- **•** [Fdesign Now Provides Arbitrary Magnitude Filter Response Design](#page-18-0)
- **•** [Fdesign Now Provides Hilbert and Differentiator Filter Response Design](#page-18-1)
- **•** [Fdesign Objects Now Use a Default Design Method When Available](#page-18-2)
- **•** [butter and ellip Half-Band Design Methods Added for IIR Fdesign Objects](#page-18-3)
- **•** [limitcycle Method Restored to the Toolbox](#page-19-0)
- **•** [normalizefreq Method Added to the Toolbox](#page-19-1)
- **•** [New measure Method for Filters](#page-19-2)
- **•** [With Fdesign Objects, New Passband Zoom View Option](#page-19-3)
- **•** [With Fdesign Objects, New Filter Specification Mask View Option](#page-19-4)

# <span id="page-13-1"></span>**New Approach for Designing Filters**

To unify and take advantage of the object-based nature of the filters in the toolbox, this release introduces a new design approach for filters using filter design objects and new design methods. In the new process, your filter design tasks begin with identifying the filter response you need for your application.

Here is the new process.

**1** Determine the response type for your filter.

- **2** Choose the appropriate fdesign.*response* method to create a filter specifications object.
- **3** Select the specifications to use to define your filter object. Here you can select minimum order designs, IIR or FIR designs, or designs that specify the filter order as well as the frequency and magnitude specifications, among many choices.
- **4** Use designmethods to find out which design algorithms apply to your specifications object. Select the design method to use.
- **5** Use designopts with your design object to review the input arguments for your specifications object and your selected design method.
- **6** Now design your filter using your filter design object, the design method you chose, and the input arguments you require.

The result of this process is a filter object that meets your requirements in response shape or form and design by the method you selected.

Based on three design methods and a new help method, you now design filters starting with the desired response and moving to the final filter. These new methods are:

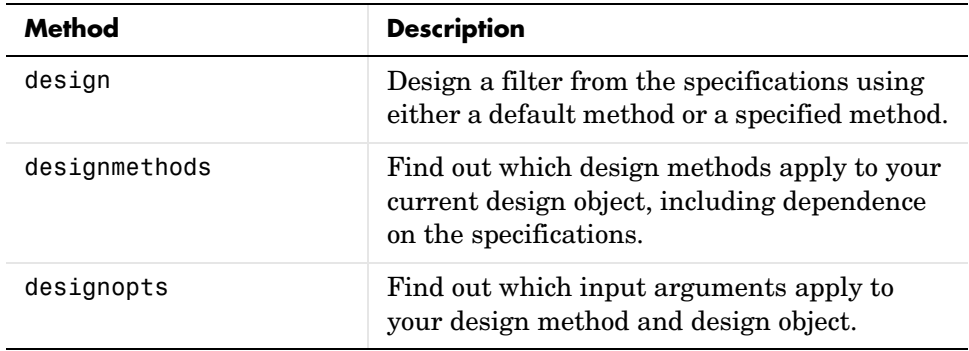

Here is a short example that demonstrates the new design flow. This fdesign.lowpass syntax uses the default response specification 'Fp,Fst,Ap,Ast', where Fp is the passband edge, Fst is the stopband edge, Ap specifies the ripple in the passband, and Ast defines the desired stopband attenuation.

```
d = fdesign.lowpass % Select the response.
designmethods(d) % Determine the design methods available.
hd = design(d) \frac{1}{2} Design the filter using the default method equiripple.
d = Response: 'Lowpass' 
 Specification: 'Fp,Fst,Ap,Ast'
              Description: {4x1 cell} 
     NormalizedFrequency: true 
                    Fpass: 0.45 
                    Fstop: 0.55 
                    Apass: 1 
                    Astop: 60 
Design Methods for class fdesign.lowpass (Fp,Fst,Ap,Ast):
butter
cheby1
cheby2
ellip
equiripple
ifir
kaiserwin
multistage
hd = FilterStructure: 'Direct-Form FIR'
           Arithmetic: 'double' 
             Numerator: [1x43 double] 
     PersistentMemory: false
```
For more information about a particular design method, use the new help capability with your specifications object and the design method as input arguments to help.

This help example gets more information about using the equiripple method to design a lowpass filter.

```
help(d,'equiripple') % Get help on using equiripple with your lowpass filter.
  DESIGN Design a Equiripple FIR filter.
     HD = DESIGN(D, 'equiripple') designs a Equiripple filter specified by the
     FDESIGN object H.
     HD = DESIGN(..., 'FilterStructure', STRUCTURE) returns a filter with the
     structure STRUCTURE. STRUCTURE is 'dffir' by default and can be any of
     the following.
```

```
 'dffir'
     'dffirt'
     'dfsymfir'
     'fftfir'
     HD = DESIGN(..., 'DensityFactor', DENS) specifies the grid density DENS
     used in the optimization. DENS is 16 by default.
     HD = DESIGN(..., 'MinPhase', MPHASE) designs a minimum-phase filter
    when MPHASE is TRUE. MPHASE is FALSE by default.
     HD = DESIGN(..., 'MinOrder', 'any') designs a minimum-order filter.
     The order of the filter can be even or odd. This is the default.
     HD = DESIGN(..., 'MinOrder', 'even') designs an minimum-even-order filter.
     HD = DESIGN(..., 'MinOrder', 'odd') designs an minimum-odd-order filter.
 HD = DESIGN(..., 'StopbandShape', SHAPE) designs a filter whose stopband
 has the shape defined by SHAPE. SHAPE can be 'flat', '1/f', or 'linear'.
     SHAPE is 'flat' by default.
     HD = DESIGN(..., 'StopbandDecay', DECAY) specifies the decay to use when
     'StopbandShape' is not set to 'flat'. When the shape is '1/f' this
     specifies the power that 1/f is raised. When shaped is 'linear' this
     specifies the slope of the stopband in dB/rad/s.
     % Example #1 - Design a lowpass Equiripple filter in a transposed structure.
        h = fdesign.lowpass('Fp,Fst,Ap,Ast');
```
#### Hd = design(h, 'equiripple', 'FilterStructure', 'dffirt');

#### <span id="page-16-0"></span>**New Way to Get Help for Filter Designs**

Getting help about filter design and filter design methods is now dynamic and depends on the design object and method. When you want help about designing a filter, use help with both the filter specifications object and the method to use to design the filter. Here is an example.

```
d = fdesign.bandpass(0.25,0.35,0.55,0.65,50,0.05,50)
designmethods(d)
d = Response: 'Bandpass' 
           Specification: 'Fst1,Fp1,Fp2,Fst2,Ast1,Ap,Ast2'
             Description: {7x1 cell}
     NormalizedFrequency: true 
                   Fstop1: 0.25 
                   Fpass1: 0.35 
                   Fpass2: 0.55 
                   Fstop2: 0.65 
                   Astop1: 50 
                    Apass: 0.05 
                   Astop2: 50
```

```
Design Methods for class fdesign.bandpass (Fst1,Fp1,Fp2,Fst2,Ast1,Ap,Ast2):
butter
cheby1
cheby2
ellip
equiripple
kaiserwin
help(d,'kaiserwin')
  DESIGN Design a Kaiser Windowed FIR filter.
     HD = DESIGN(D, 'kaiserwin') designs a Kaiser Windowed filter specified by the
     FDESIGN object H.
 HD = DESIGN(..., 'FilterStructure', STRUCTURE) returns a filter with the
 structure STRUCTURE. STRUCTURE is 'dffir' by default and can be any of
     the following.
     'dffir'
     'dffirt'
     'dfsymfir'
     'dfasymfir'
     'fftfir'
     HD = DESIGN(..., 'ScalePassband', SCALE) scales the first passband so
     that it has a magnitude of 0 dB after windowing when SCALE is TRUE.
     SCALE is TRUE by default.
     % Example #1 - Design a bandpass Kaiser Windowed FIR filter.
        h = fdesign.bandpass('Fst1,Fp1,Fp2,Fst2,Ast1,Ap,Ast2');
        Hd = design(h, 'kaiserwin', 'ScalePassband', false);
```
#### <span id="page-17-0"></span>**New Demo Programs to Introduce fdesign Filter Design Approach**

For this release, the toolbox adds many new tutorial demos that introduce you to using fdesign for your filter design tasks. To access the new demos, enter

demos

at the Command prompt. When the Help system opens, select Filter Design ->Tutorial Demos from the Help Navigator tree in the left pane.

Or use the demo command with input arguments:

demo('toolbox','filter design')

to open the Demos directory showing the Filter Design Toolbox demos.

# <span id="page-18-0"></span>**Fdesign Now Provides Arbitrary Magnitude Filter Response Design**

The designs available for fdesign now include arbitrary magnitude response filters. You use fdesign.arbmag with input arguments to specify a vector of frequency points and response values at those points to define a custom filter response curve.

# <span id="page-18-1"></span>**Fdesign Now Provides Hilbert and Differentiator Filter Response Design**

The designs available for fdesign now include differentiator and Hilbert magnitude response filters. You use fdesign.differentiator or fdesign.hilbert with input arguments to specify a differentiator or Hilbert filter design object.

#### <span id="page-18-2"></span>**Fdesign Objects Now Use a Default Design Method When Available**

design now applies a default design method if you do not provide the design method as an input. Usually the default method is equiripple for FIR filters and ellip for IIR filters.

# <span id="page-18-3"></span>**butter and ellip Half-Band Design Methods Added for IIR Fdesign Objects**

For designing IIR halfband filters with fdesign and design, we added both butter and ellip to the available design methods.

# **Added multistage Filter Design Method**

In addition to single-stage filters, you can now design multistage filters from lowpass filter design objects by applying the multistage method to the object.

For example, after you create a lowpass filter object, use multistage to create the filter as a multistage filter.

```
d=fdesign.lowpass(0.25,0.35,0.05,50);
hd = design(d,'multistage')
```
 $hd =$ 

```
 FilterStructure: Cascade
         Stage(1): Direct-Form FIR Polyphase Decimator
         Stage(2): Direct-Form FIR Polyphase Decimator
         Stage(3): Direct-Form FIR Polyphase Interpolator
         Stage(4): Direct-Form FIR Polyphase Interpolator
 PersistentMemory: false
```
# <span id="page-19-0"></span>**limitcycle Method Restored to the Toolbox**

The function limitcycle is now available to test your fixed-point IIR filters for the limit cycle behavior.

# <span id="page-19-1"></span>**normalizefreq Method Added to the Toolbox**

To let you convert your filters to use normalized frequency specifications, rather than absolute frequency, the toolbox adds normalizefreq for filter objects.

#### <span id="page-19-2"></span>**New measure Method for Filters**

A new method, measure, lets you measure the response of filters after you design them. measure returns the response values at a variety of frequencies in the filter magnitude response.

#### <span id="page-19-3"></span>**With Fdesign Objects, New Passband Zoom View Option**

From the **View** menu in FVTool and FDATool, selecting the **Passband** option automatically zooms the display to focus on the passband for the filter shown. Using an fdesign object to design your filter enables the Passband Zoom option in FVTool.

# <span id="page-19-4"></span>**With Fdesign Objects, New Filter Specification Mask View Option**

When you use FVTool or FDATool to display a filter response for a filter you design with an fdesign object, you see new masks that outline the filter passband, stopband, and transition regions as specified by your filter object.

The following graphic shows the mask for a lowpass filter. To display the specification mask, use a filter design object to construct your filter, and then

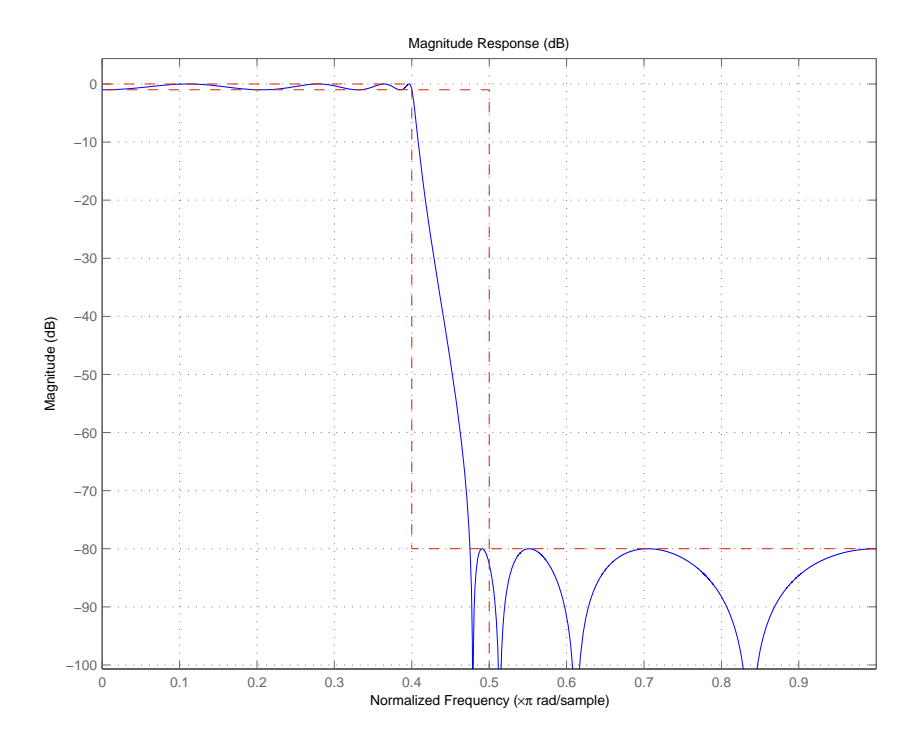

display the filter in FVTool. select **View->Specification Mask** from the menu bar in FVTool to see the specification mask.

#### <span id="page-20-0"></span>**Fdesign Object Display No Longer Shows Fs When the Design Object Uses Normalized Frequency**

In this release, the default filter display no longer shows the sampling frequency Fs when you specify the filter to use normalized frequency instead of absolute frequency.

# **For cicinterp Objects, Changed the Order of the Properties in the Display**

Reordered the listing of the filter properties in the default display of CIC filters. The new arrangement better matches the display organization for single rate filters.

# **For IIR Design Objects, Property Fcutoff is Now Called F3dB**

The filter property Fcutoff is now called F3dB to be more descriptive.

# <span id="page-21-0"></span>**Changes to the Displays in MATLAB for Filters**

Some of the displays for filter objects, showing the properties and values, are different in this release. Some property names have changed, and some properties reordered to make the displays more logically grouped and consistent across the various objects. Among the changed displays are the CIC object property arrangements and the names of some properties for bandpass, bandstop, and general IIR filter objects.

#### **Compatibility Considerations**

If you depend on the displays, be sure to modify your work to accommodate the new display names and arrangements.

# <span id="page-21-1"></span>**Obsolete Functions and Methods in This Release**

The following methods are now obsolete.

#### **Compatibility Considerations**

As you see in the table, new methods replace them, providing the same or expanded design capability.

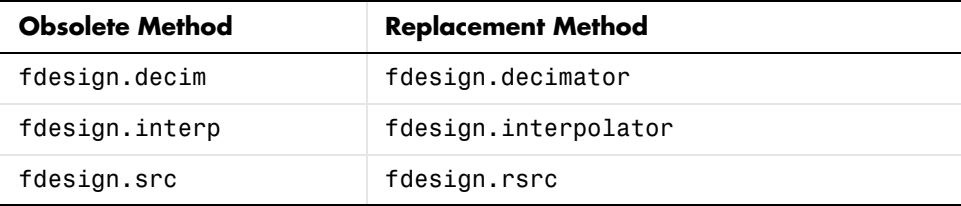

The obsolete methods continue to work, but they may be removed in the future.

#### <span id="page-22-0"></span>**block Method for mfilt.firfracdecim Filter Objects No Longer Works**

Changes in the FIR Sample Rate Change block in Signal Processing Blockset required that the block method for firfracdecim filters be made obsolete. You cannot use block to create a Simulink block from an firfracdecim filter object. To create a block from the firfracdecim object, convert the object to a firsrc object, and then use block:

```
hm = mfilt.firfracdecim(4,7);convert(hm,'firsrc')
block(hm)
```
#### **Compatibility Considerations**

Programs that use the block method for firfracdecim require that you convert your mfilt.firfracdecim multirate filter to firsrc form using the convert method.

# <span id="page-23-0"></span>**Version 3.2 (R14SP2) Filter Design Toolbox**

This table summarizes what's new in Version 3.2 (R14SP2):

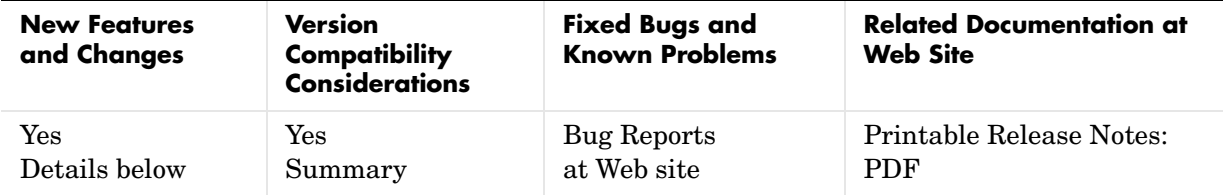

New features and changes introduced in this version are

- **•** [Improved Fixed-Point Support for FIR Filters](#page-23-1)
- **•** [Fixed-Point Linear and Hold Interpolators](#page-24-0)
- **•** [realizemdl Creates CIC Filters](#page-24-1)
- **•** [Context-Sensitive Help for FDATool Returns](#page-25-0)
- **•** [Second-Order Section Filter View Options Available from the Command](#page-25-1)  [Line](#page-25-1)
- **•** [Function fdesign Specifies Filter Response with Specified Structure](#page-26-0)

# <span id="page-23-1"></span>**Improved Fixed-Point Support for FIR Filters**

Four FIR filters now support fixed-point processing using the same properties or attributes and methods (mostly) that the fixed-point multirate filters use.

- **•** dfilt.dfasymfir
- **•** dfilt.dffir
- **•** dfilt.dffirt
- **•** dfilt.dfsymfir

With the improved filter objects, the properties for your discrete-time filters now look the same as your multirate filters. Unifying the look and feel makes working with the full range of filters in the toolbox easier and more clear.

Additionally, making the switch from floating-point to fixed-point by setting Arithmetic to fixed creates a fixed-point version of your floating-point filter that uses full precision arithmetic internally. The result—a fixed-point filter that most closesly matches to your floating-point prototype. If your design

cannot support the resources for this fixed-point implementation, you can start to adjust the fixed-point properties as you need.

To continue to use your existing fixed-point FIR filters, you have to upgrade them to the new format. The toolbox includes a new utility for making the transition—legacyfixptfir. Note that this utility is not covered in the Filter Design Toolbox documentation. You can get help by entering

```
help legacyfixptfir
```
at the MATLAB prompt.

For information about converting your existing fixed-point FIR filters to the new objects, refer to [Upgrading Your Existing Fixed-Point FIR Filters to the](#page-26-1)  [New Properties.](#page-26-1)

#### <span id="page-24-0"></span>**Fixed-Point Linear and Hold Interpolators**

Both mfilt.holdinterp and mfilt.linearinterp let you use fixed-point arithmetic. After you create the interpolator object, you can switch the setting for the Arithmetic property to fixed to use fixed-point interpolation.

Both also support single-precision floating-point arithmetic.

#### <span id="page-24-1"></span>**realizemdl Creates CIC Filters**

You can use realizemdl to construct CIC filters from basic blocks for processing signals. If you construct a CIC decimator filter, as shown here, realizemdl can make an atomic subsystem CIC filter block in Simulink for you.

```
hm=mfilt.cicdecim(4);
realizemdl(hm)
```
A new Simulink model window opens and you see a filter block. Double-clicking on the new block shows you the CIC filter subsystem.

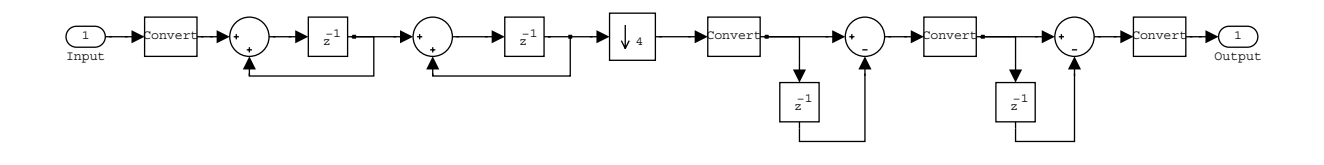

**Note** You must have the Signal Processing Blockset to use realizemdl to implement CIC filters.

#### <span id="page-25-0"></span>**Context-Sensitive Help for FDATool Returns**

FDATool now provides help for options on the quantization, multirate filter design, and frequency transformation panels. Access the new help feature either by right-clicking on an option and selecting **What's This** from the context menu, or clicking the **What's This** help icon on the tool bar.

#### <span id="page-25-1"></span>**Second-Order Section Filter View Options Available from the Command Line**

In Filter Visualization Tool (FVTool), you can view second-order section filters as "individual sections," "cumulative sections," or as sections that you define. Now this functionality is available from the MATLAB command line, by using the sosViewSettings property of the FVTool object. In previous releases these view options were available only as options in the SOS View Settings dialog in FVTool.

Access the FVTool object properties by launching FVTool with a filter object and including a left-hand side output argument:

```
handle = fvtool(hd)
```
handle now contains the FVTool properties, similar to the following listing you use set and get to manipulate the property values.

```
handle=fvtool(hd)
```

```
handle =
```

```
 1
set(handle.sosviewsettings,'view')
ans = 'Complete'
     'Individual'
     'Cumulative'
     'UserDefined'
set(handle.sosviewsettings,'view','individual')
```
In SOSViewSettings, the options are the same, with the same meaning, that you find in **View->SOS View Settings** in FDATool.

For more information about the fvtool properties, refer to fvtool in the Signal Processing Toolbox documentation or in the online Help system.

# <span id="page-26-0"></span>**Function fdesign Specifies Filter Response with Specified Structure**

You can use fdesign.response to specify a filter response and specify the filter structure to use during construction.

#### <span id="page-26-1"></span>**Upgrading Your Existing Fixed-Point FIR Filters to the New Properties**

There is a utility named legacyfixptfir to ensure backward compatibility of your existing scripts and a function update to help you migrate to the new FIR filters. legacyfixptfir switches the preferences for your session between preand post-Filter Design Toolbox 3.2 FIR filters.

Here is an example of the process of converting your old FIR filters to the new form in this version of the toolbox.

Begin with an existing direct-form FIR filter h that you constructed with

 $h = dfilt.dffir$ 

in an earlier version of the toolbox. First, use legacyfixptfir to retrieve h in the old format. Then convert h to the new form.

```
legacyfixptfir(true) % To get the old form of h. 
h.Arithmetic='fixed'
h = FilterStructure: 'Direct-Form FIR'
           Arithmetic: 'fixed'
            Numerator: 1
     PersistentMemory: false
      CoeffWordLength: 16 
       CoeffAutoScale: true 
                Signed: true 
      InputWordLength: 16 
      InputFracLength: 15 
     OutputWordLength: 16 
           OutputMode: 'AvoidOverflow'
          ProductMode: 'FullPrecision'
            AccumMode: 'KeepMSB' 
      AccumWordLength: 40 
        CastBeforeSum: true 
            RoundMode: 'convergent' 
         OverflowMode: 'wrap' 
update(h) % Convert h to the new properties.
h
h = FilterStructure: 'Direct-Form FIR'
           Arithmetic: 'fixed'
            Numerator: 1
     PersistentMemory: false
      CoeffWordLength: 16
```

```
 CoeffAutoScale: true 
             Signed: true 
   InputWordLength: 16 
   InputFracLength: 15 
   FilterInternals: 'SpecifyPrecision'
  OutputWordLength: 16 
  OutputFracLength: 13 
 ProductWordLength: 32 
 ProductFracLength: 29 
   AccumWordLength: 40 
   AccumFracLength: 29 
          RoundMode: 'convergent' 
      OverflowMode: 'wrap'
```
Note the changes in properties. The filter performs the same way but the attributes are now updated to the newest form.

#### <span id="page-28-0"></span>**Filter Weights Have Been Removed from the Specifications in fdesign**

The weights applied to the filter magnitude response are now design options. They are no longer properties of the fdesign.typeobject. To set them, pass them as property name/property value (PV) pairs to the appropriate filter design method, as shown in this example.

```
h = fdesign.lowpass('N,Fp,Fst',30) % Was 'N,Fp,Fst,Wp,Wst'. 
                                    % Removed Wp and Wst.
hd = equiripple(h, 'Wpass', 3, 'Wstop', 25); % Specify the 
                                              % weights here.
hd(2) = equiripple(h, 'Wpass', 3, 'Wstop', 1);
fvtool(hd)
```
# <span id="page-29-0"></span>**Compatibility Summary**

This table summarizes new features and changes that might cause incompatibilities when you upgrade from an earlier version, or when you use files on multiple versions of the product. Details about the compatibility effects appear with the description of the new feature or change in the New Features and Changes sections for the product.

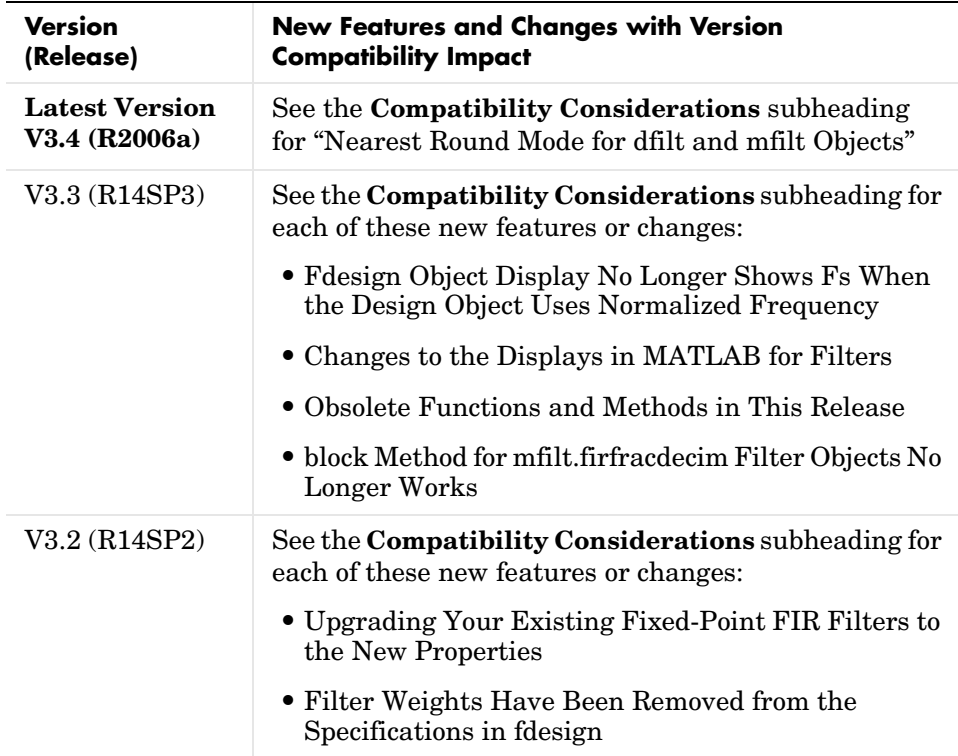